# DLB-150W/300W/450W/600W

# **Programmierbares Bluetooth-Kurven-Gleichstromlastmessgerät** --Benutzerhandbuch--

2,4-Zoll-HD-Farbbildschirm, Bluetooth-Version mit digitaler Übertragungskurve

Batteriekapazitäts-/Gleichstrom-Multifunktionstester

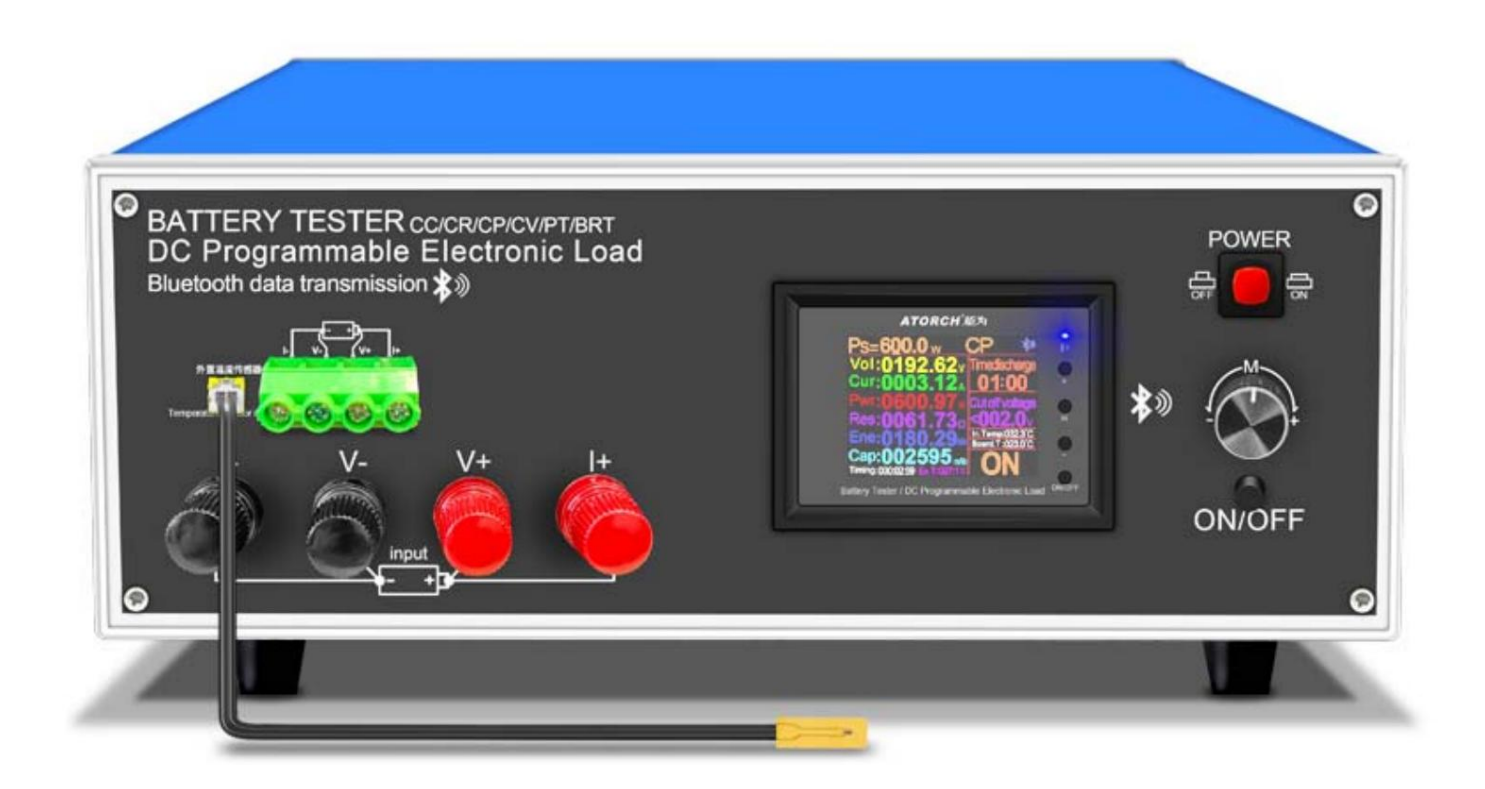

(Dieses Produkt wird jederzeit aktualisiert. Bitte beachten Sie die Webseitenbeschreibung für detaillierte Aktualisierungsdetails.)

#### **-- Produktparameter --**

#### **1.Elektrische Parameter (V\*A<P<25°C)**

Prüfspannung: 2 ~ 200 V

Arbeitsstrom: 600 W und 3 mA bis 40 A und 10 V

Strom < 600 W (V\*A<P<25°C) \* DL24M Entladeleistung: Spannung

(Der tatsächliche Betriebsstrom wird durch die maximale Leistung begrenzt, bitte passen Sie den Strom entsprechend dem Gesetz an

#### Energieeinsparung)

bis zur maximalen Entladeleistung. Der eingebaute Überstrom-, Übertemperatur- und Überstrom-Sicherheitsschutz funktioniert, wenn die Schutzschnittstelle vorhanden ist aufgetaucht, achten Sie bitte auf die Parametereinstellung, stellen Sie die maximale Leistung ein und dann Entladung, Sie können zunächst langsam und stufenlos den voreingestellten Wert in Start und Entladung anpassen, um ihn anzupassen

#### **2.Produktgröße:**

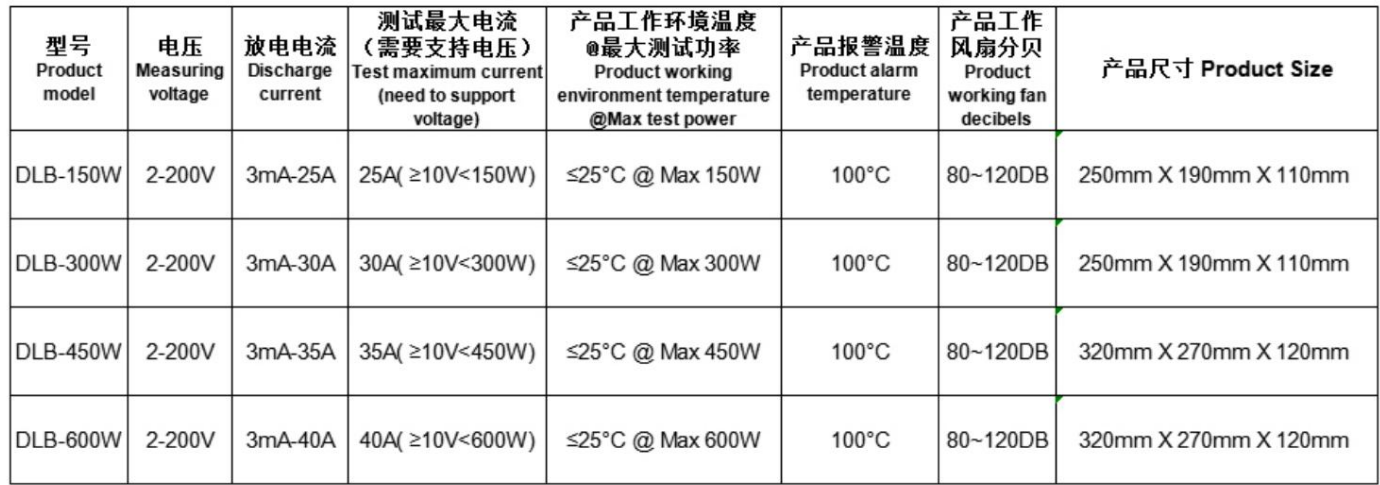

#### **--Funktionstestschnittstelle--**

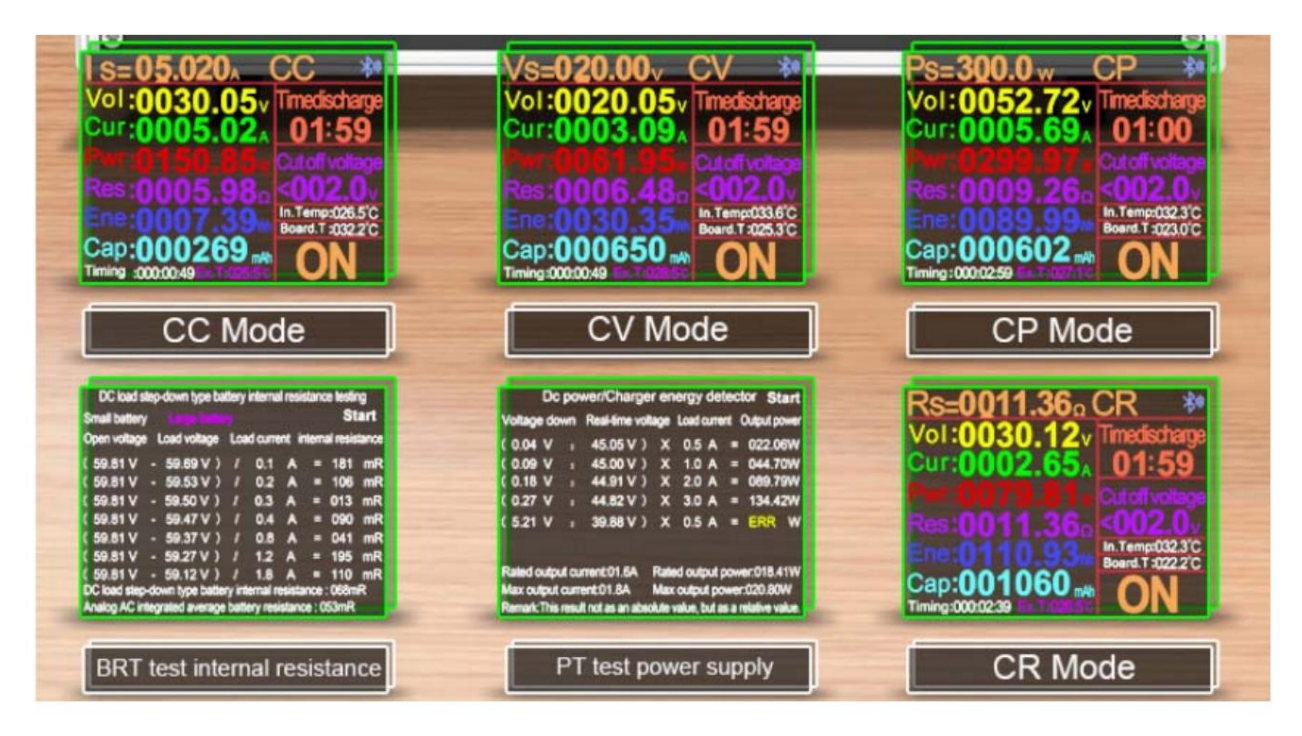

#### **--Beschreibung der Tastenbetätigung--**

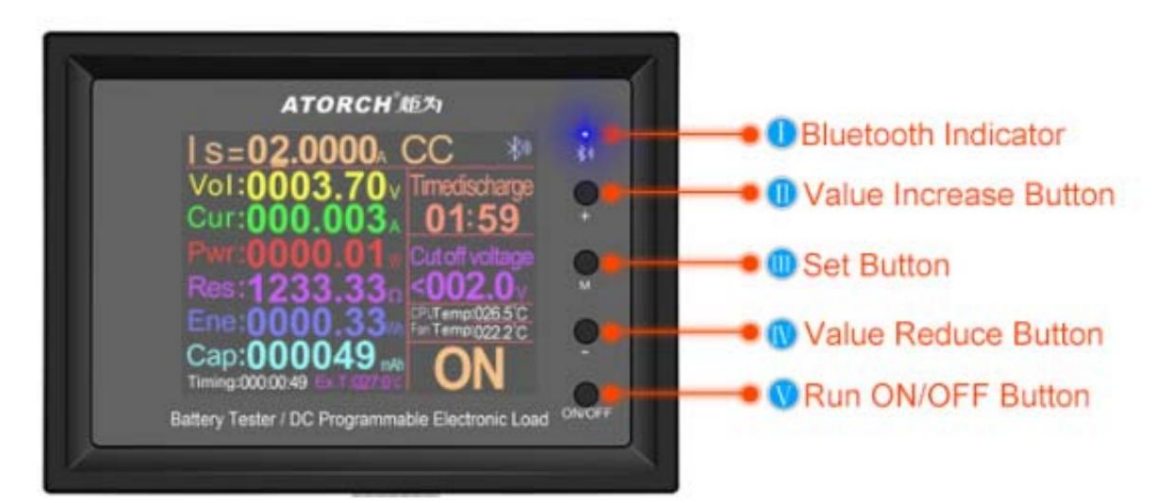

1) Drücken Sie kurz die "ON/OFF"-Taste, um zu starten und zu stoppen, und drücken Sie kurz die obere linke Ecke der "M"-Taste, um sich zu bewegen

Bewegen Sie den Cursor und passen Sie dann den entsprechenden Wert mit der Taste "+/-" an

2) Drücken Sie gleichzeitig lange die Taste "+/-", um alle gesammelten Daten wie aktuelle Kapazität und Akku zu löschen

Zeit usw. (Drücken Sie lange die Taste "EIN/AUS", um den Hintergrund aufzurufen. Kann auch im Hintergrundmenü gelöscht werden.)

3) Drücken Sie lange die Taste "M" und der Funktionsmodus beginnt zu blinken. Drücken Sie dann kurz die Taste "+/-", um auszuwählen

Funktion (CC/CV/CR/CP/BRT/PT)

4) Drücken Sie im AUS-Modus lange die Taste "EIN/AUS", um die Hintergrundoberfläche aufzurufen, und drücken Sie dann kurz die Taste "M".

Mit der Taste wechseln Sie die Einstellungsspalte und mit der Taste "+/-" stellen Sie die Zahl ein

5) Drücken Sie kurz die Taste "+/-" in der Spalte "Konstantstromgenauigkeit" der Hintergrundeinstellungsoberfläche

Schalten Sie die Konstantstromgenauigkeit um (10 mA oder 1 mA).

6) Wenn das System keinen Strom liefert, halten Sie die "M"-Taste gedrückt und lassen Sie sie nicht los. Dann wieder einschalten.

Geben Sie die Spleißleistungsoption ein und springen Sie zum tatsächlichen Leistungswert, bevor Sie loslassen

7) Drücken Sie lange die Taste "M", der Funktionsmodus beginnt zu blinken. Drücken Sie die Taste "M" erneut kurz, um den Funktionsmodus aufzurufen

Einstellung des Einstellwerts für die zeitlich begrenzte Entladung und den Spaltenwert für die Abschaltspannung #ÿ: Bluetooth-

Anzeige (Blinkendes Warten auf Bluetooth-Verbindung, langes Licht zeigt erfolgreiche Verbindung an)

#ÿ: "+" Vave-Erhöhungstaste (Drücken Sie kurz die Taste, um die Zahl zu erhöhen, drücken Sie die Taste lange, um kontinuierlich zu erhöhen. Wenn der Modus

blinkt, drücken Sie kurz die Taste, um rückwärts zu blättern) #ÿ: "M"-Einstelltaste (Drücken Sie lange die Taste "M", um

den Funktionsmodus zu starten, und drücken Sie die Taste "+" oder "-", um zu wechseln

CC/CV/CP/CR/BRT/PT-Modus, drücken Sie lange die Taste "M", um den Funktionsmodus zu starten, drücken Sie erneut kurz die Taste "M", um umzuschalten

zwischen Zeitentladung und Abschaltspannung. Drücken Sie die Taste "+" oder "-", um den Wert festzulegen. Die Standardeinstellung ist AUSÿ #ÿ: "-"-

Taste zum Verringern des Werts (Drücken Sie kurz die Taste, um den Wert zu verringern, und drücken Sie lange, um ihn kontinuierlich zu verringern. Wenn

der Modus blinkt, drücken Sie kurz, um vorwärts zu blätternÿ

#ÿ: "EIN/AUS"-Lauf-EIN/AUS-Taste (Drücken Sie kurz die Taste, um sie ein- oder auszuschalten

Drücken Sie lange auf die Taste, um die Hintergrundeinstellungen des Produkts einzugeben, und verwenden Sie die Taste "M" und die Taste "+" oder "-", um die

Parameter einzustellenÿ

#### **--Zwei Arten von 1-mA- oder 10-mA-Stromprüfgeräten--**

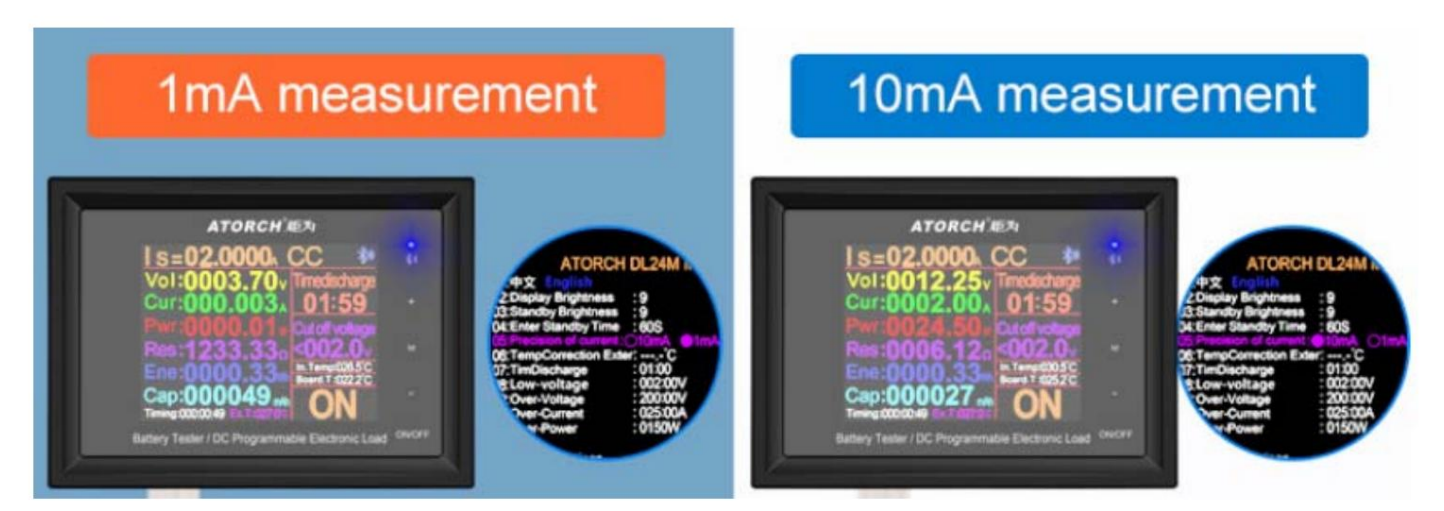

Bedienungsmethode: Drücken Sie lange die "ON/OFF"-Taste, um den Hintergrund aufzurufen, drücken Sie die "M"-Taste und wählen Sie 05

Element: Genauigkeit des Stroms: O10mA ·1mA, eingestellt durch "+" oder "-"

(Tipps: Beginnen Sie den Test mit mindestens 3 mA)

#### **--Host-Parameter und Beschreibung--**

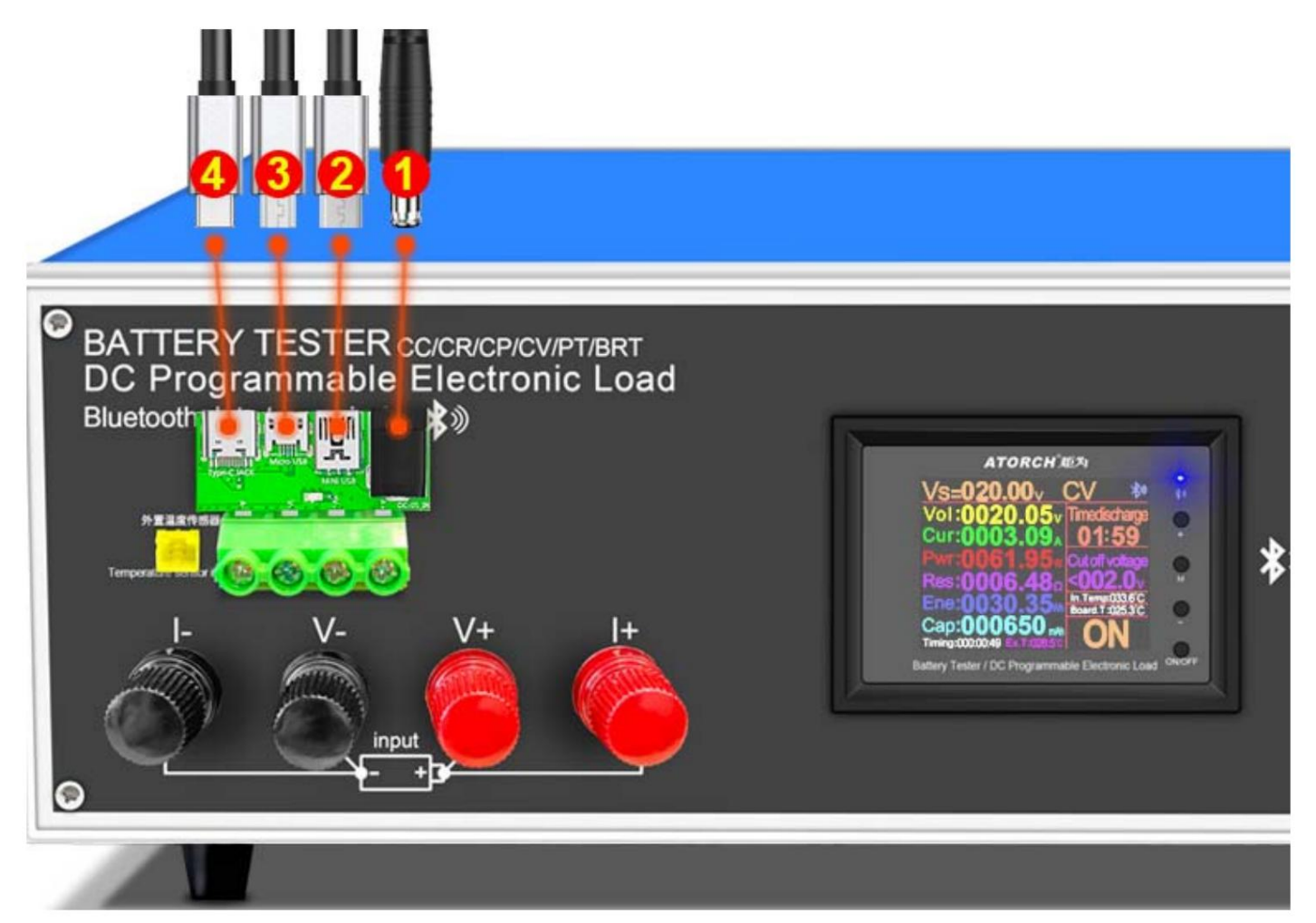

1.Testen Sie verschiedene Gleichstromeingänge

2.MiNi USB-Erkennungsanschlusseingänge

3.Micro-USB-Erkennungsanschlusseingänge

4.Typ-C-USB-Erkennungsanschlusseingang

#### **--Schaltplan der elektronischen Last--**

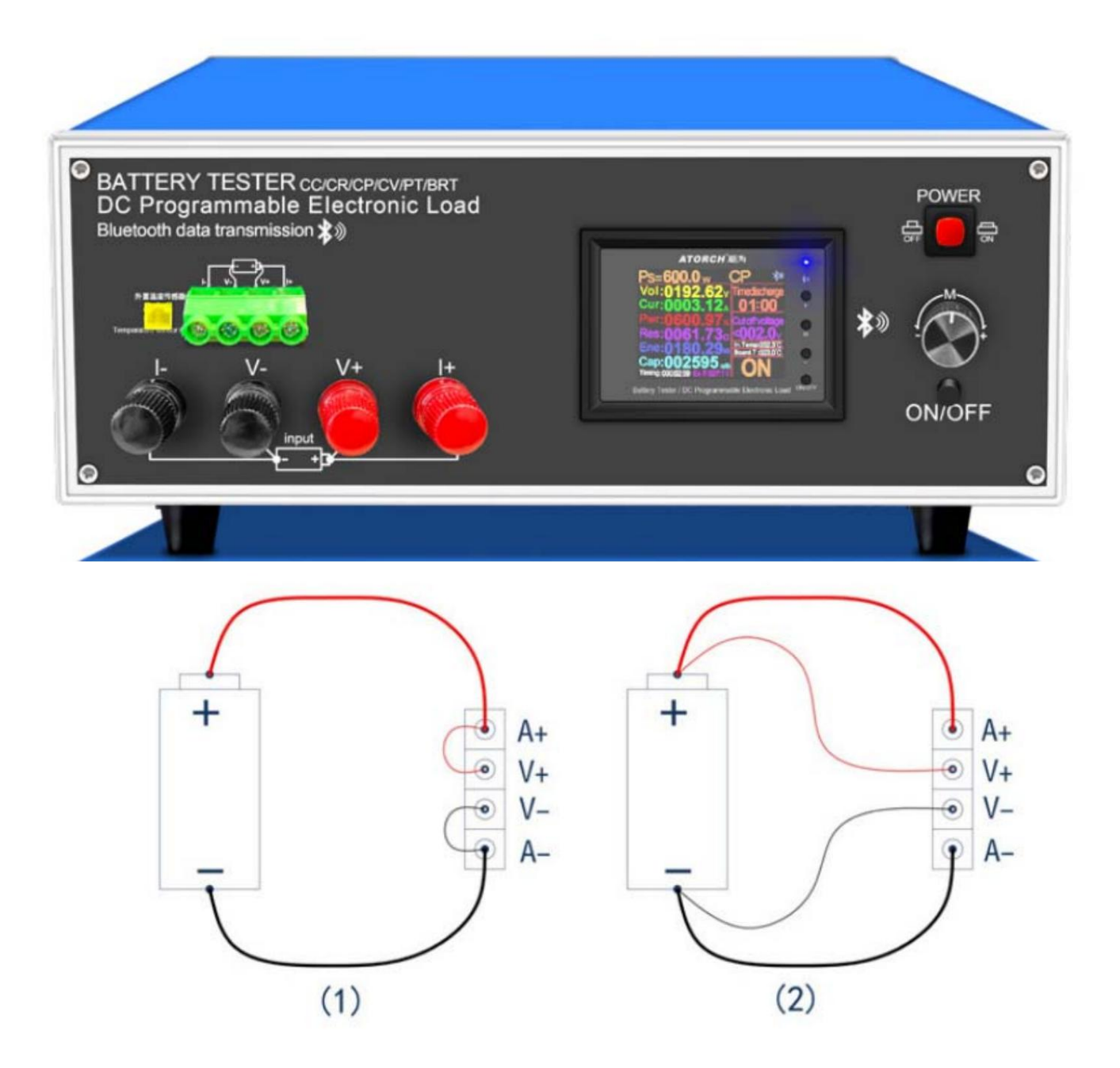

- $(1)$  Two-wire wiring method: this method is relatively simple and convenient. Note: It must be connected to the 2 terminals [A+] and [A-].
- $(2)$  The four-wire wiring method: the voltage measurement is not affected by the voltage drop of the wire, so that the voltage measurement. The quantity is more accurate, and it is recommended that buyers with a certain circuit basis use this method!

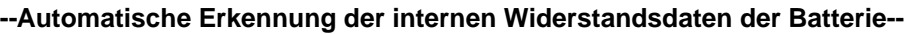

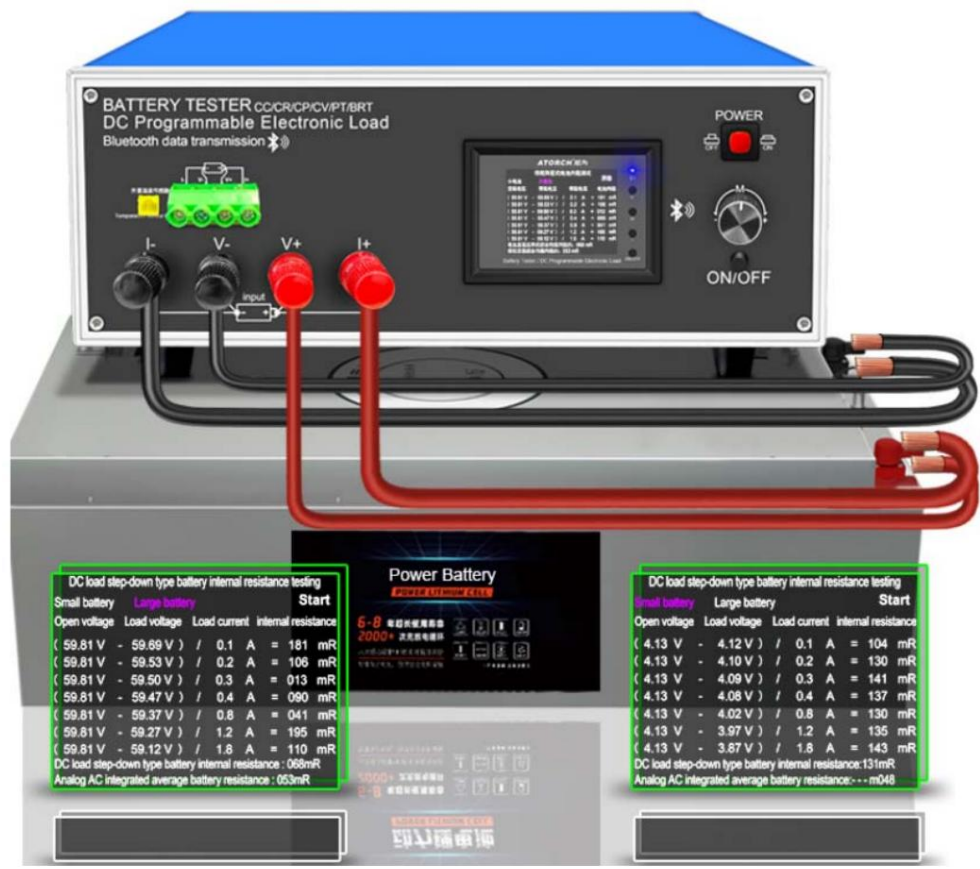

**--Intelligente automatische Ein-Tasten-Erkennung der Gleichstromversorgung--**

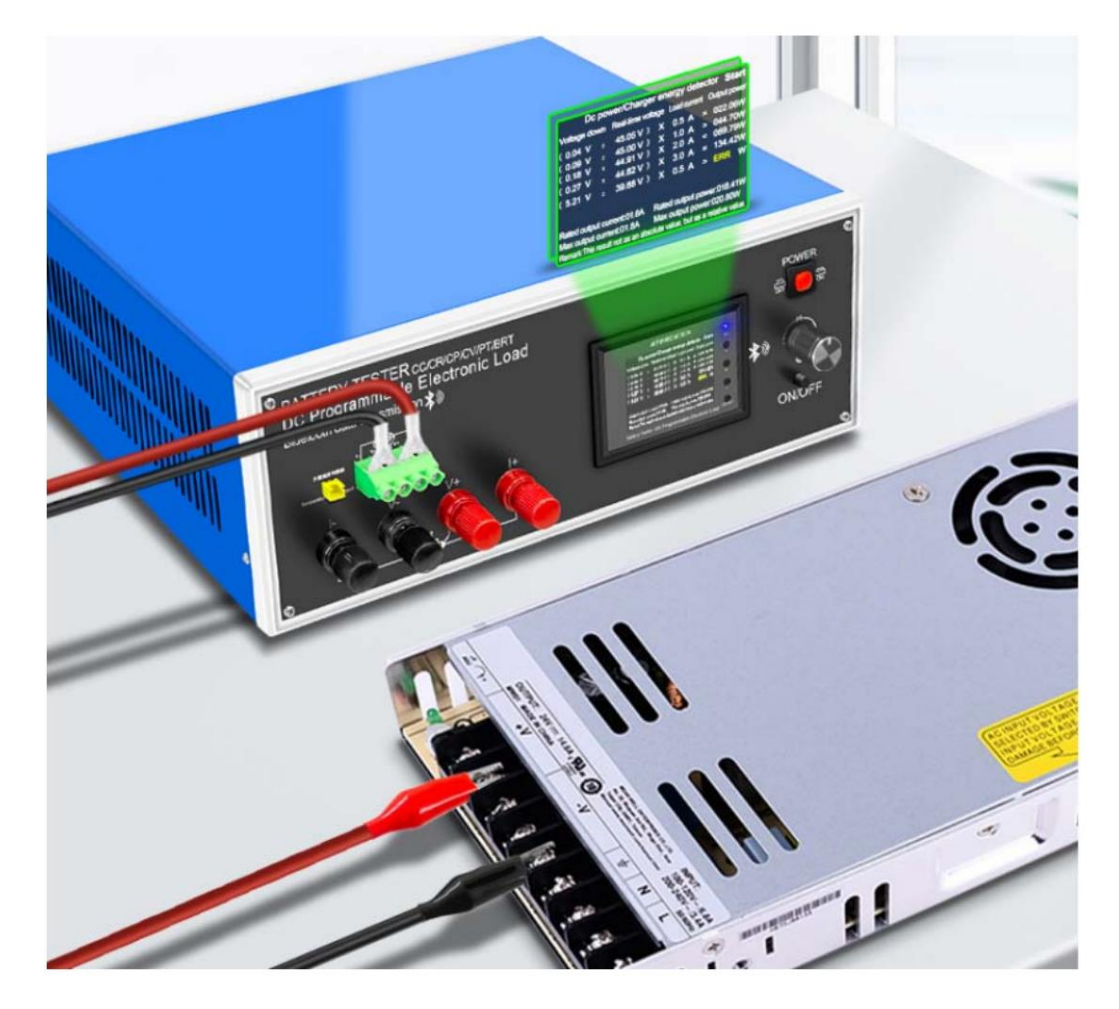

# **ÿ.Kompatibel mit den aktuellen vier gängigen Online-APPS**

**(Android/IOS/PC-System) Online-Tests**

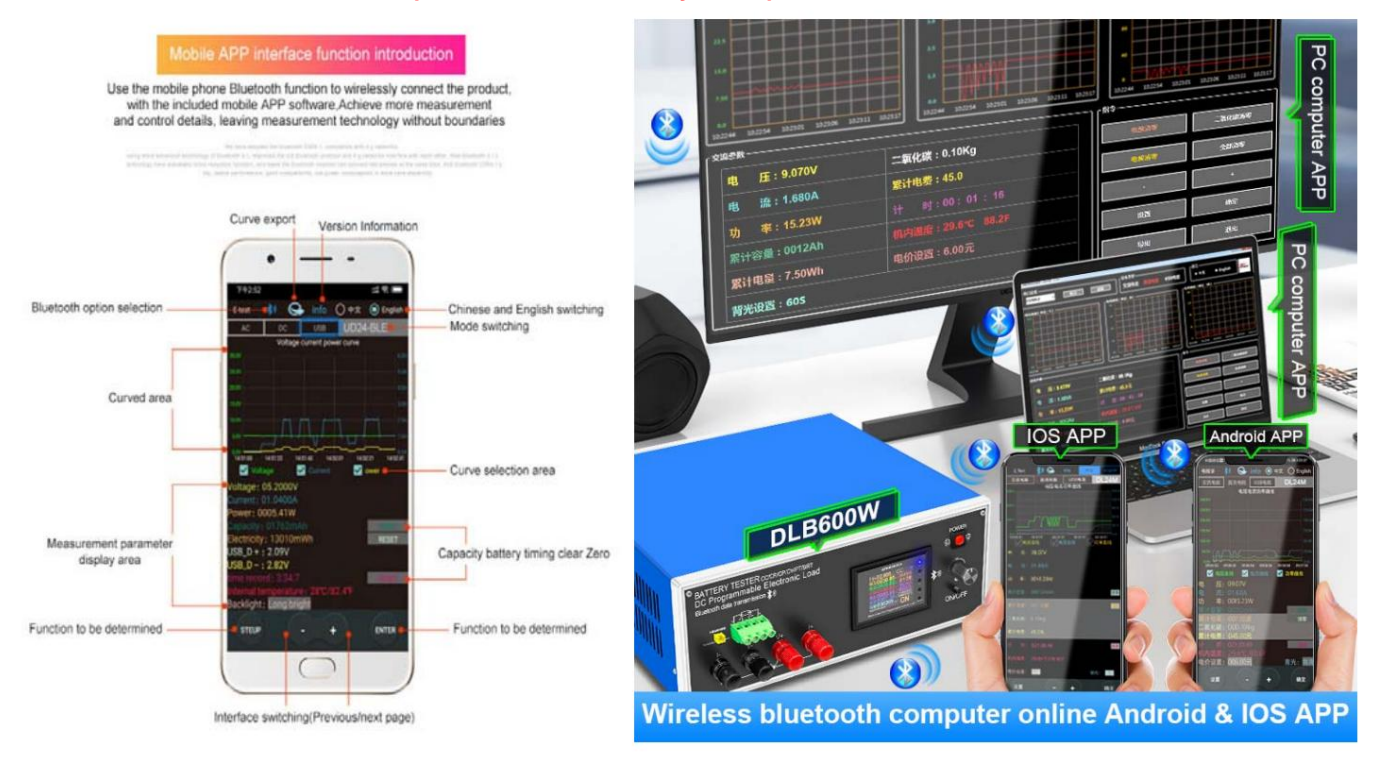

# **1) Apple Mobile APP:**

Bitte suchen Sie nach F test im Apple store Zum Herunterladen und Installieren klicken Sie dann auf das Bluetooth-APP-Symbol, um die Software zu öffnen, und klicken Sie dann auf das Bluetooth-Symbol über der Software, um die Auswahl DL24-BLE zum Verbinden einzugeben. Sie können die Einstellungen für die drahtlose Fernbedienung des Mobiltelefons und die Messfunktion erreichen Der Entladestatus kann jederzeit auf dem Mobiltelefon eingesehen werden, verschiedene Datenbereinigungen sind sichtbar, die Spannungs- und Stromkurve der Entladung usw.

# **2) Android-Telefon- App (unterstützt nur Android 5.0 und höher):**

Scannen Sie den QR-Code auf der Rückseite des Hosts, um die entsprechende APP-Software oder Android-APP herunterzuladen: Suchen E-test Sie bei Google Play, um sie herunterzuladen. Öffnen Sie nach Abschluss der Installation die Software und klicken Sie auf Bluetooth Symbol, um die direkte Auswahl von DL24-BLE einzugeben und es erfolgreich online zu nutzen. (Es ist keine Bluetooth-Kopplung erforderlich, das Software-Bluetooth-Symbol wählt DL24 direkt aus. kann)

Android-APP-Download-Adresse: http://www.mediafire.com/folder/31bc15uhq8odb/E-meter

## **3) Drahtlose Bluetooth-Online-App für Computer:**

auf der Rückseite des Hosts, um die entsprechende APP-Software herunterzuladen und zu speichern. Öffnen Sie die Software ohne Installation und wählen Sie das gerade hinzugefügte Bluetooth-Seriell-Port-Modell aus. Sie können es erfolgreich online nutzen Fügen Sie zuerst das Bluetooth-Gerät zum seriellen Port des DL24-SPP am Computer hinzu und scannen Sie dann den QR-Code

## **--App-Verbindungsmethode--**

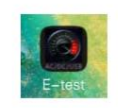

#### Bitte klicken Sie auf diese "E-Test"-APP, um die Software zu öffnen

**DLB** Color Display Bluetooth Digital Control Curve Version Load Tester App Connection Method 150W/300W/450W/600W

**DLB** into the USB charger and the 1.Plug Bluetooth indicator will light up.

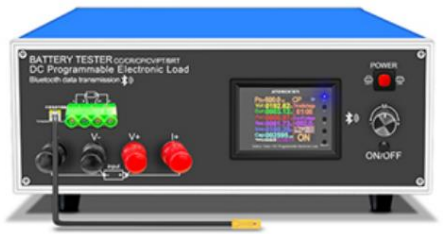

2. Please download the mobile app software, only support Android 5.0 and above. https://www.mediafire.com/folder/31bc15uhq8odb/E-meter

Then install the E-meter APP software on the phone.

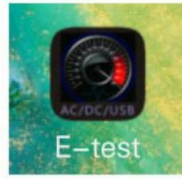

3. Bluetooth on the phone needs to be turned on, Then open E-test APP on the phone

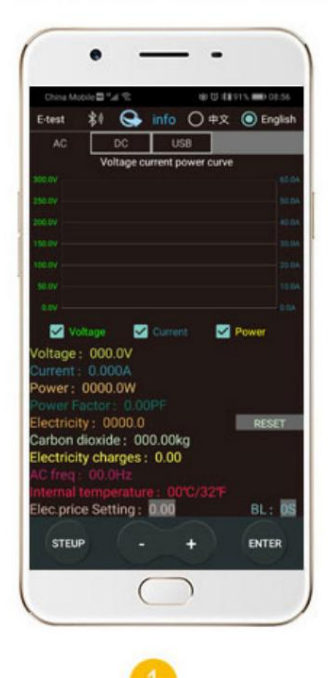

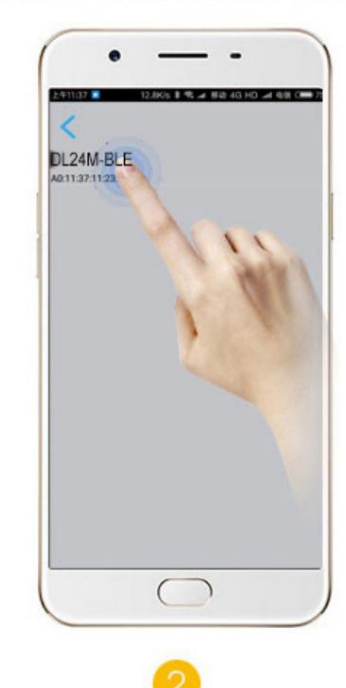

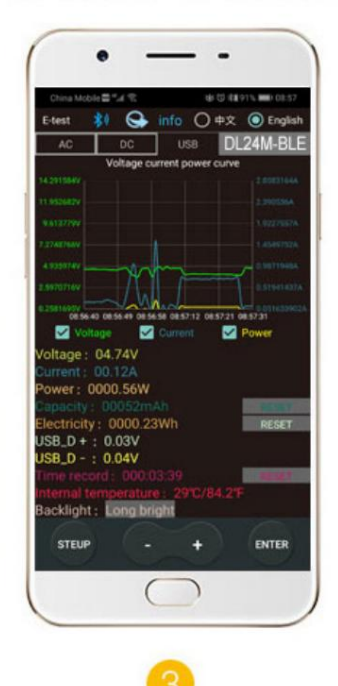

When the USB tester is powered on, the Bluetooth indicator is flashing, turn on the pop up the menu for selecting allow Bluetooth to turn on.

Click the Bluetooth icon<sup>22</sup> in the During the measurement, the upper left corner of the APP to E-test App softare icon **ED**, and the USB tester model DL24M-BLE return to the main APP interface.

upper right corner shows the model currently online. DL24M-BLE The bluetooth icon in the upper left corner turns blue, indicating that the measurement is in online communication.

# How to find the Bluetooth symbol in E-Test APP

This operating instruction applies to all the company's Bluetooth products (UD18/DT24/DL24/AT3010/DPT3010/T18... etc.)

Please open your phone, Setting>>find the Apps>>manage the Permissions>>Location>>find our E-test app>>find the storage information and location information>>open the permissions allow, you can find us bluetooth symbol In the E-test list.

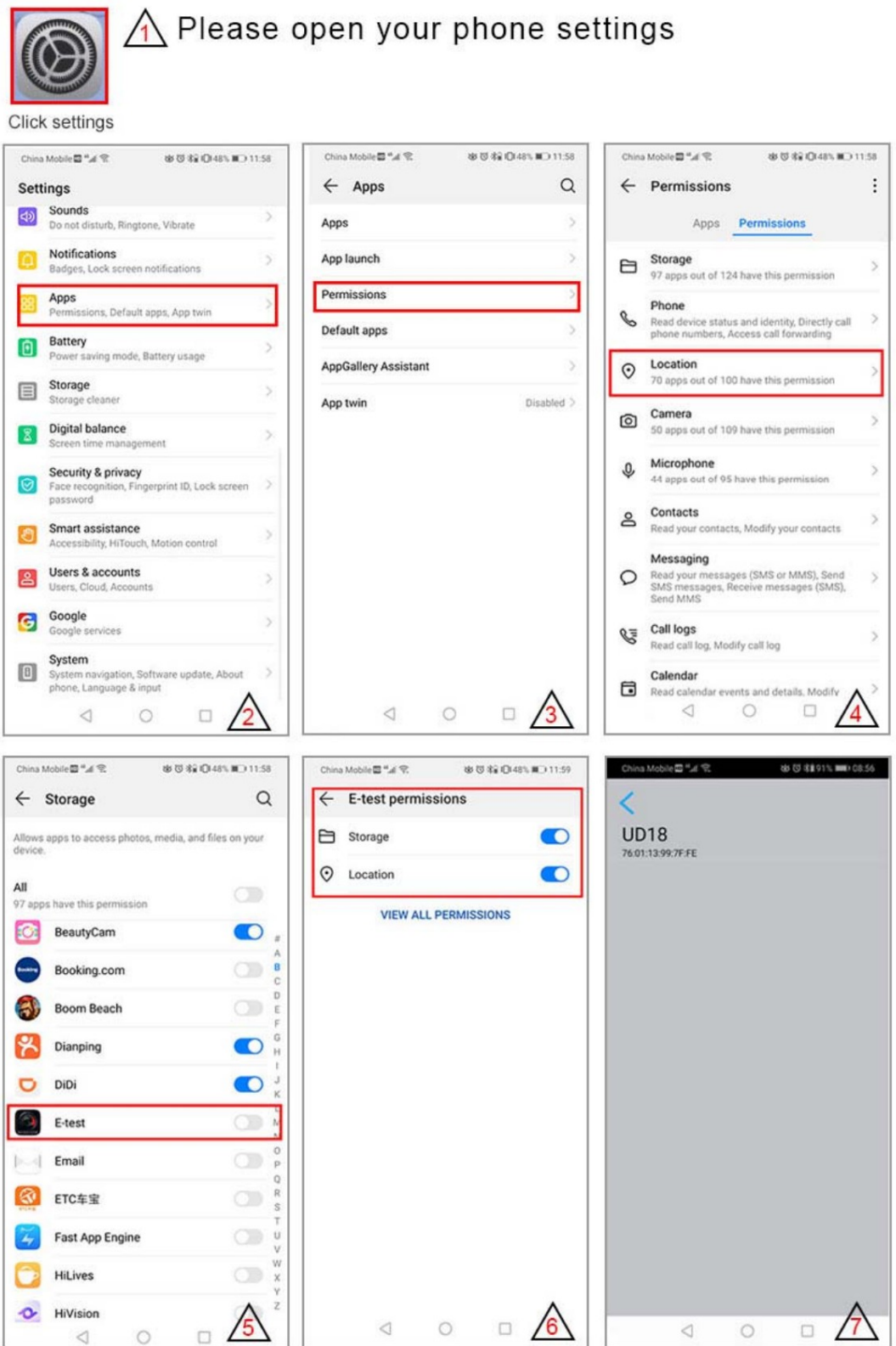

## **ÿ.Produktliste 150W**

1,2,4-Zoll-Gleichstrom-Farbbildschirm, 150 W Voltmeter, 1 Stück, 2. Krokodilklemme, rot, schwarz, männlich und weiblich, 1 Stück, 3,2,54 mm Anschluss-Temperaturfühler, 1 Stück, 4,12 V, 2 A Gleichstrom-Netzteil, 1 Stück

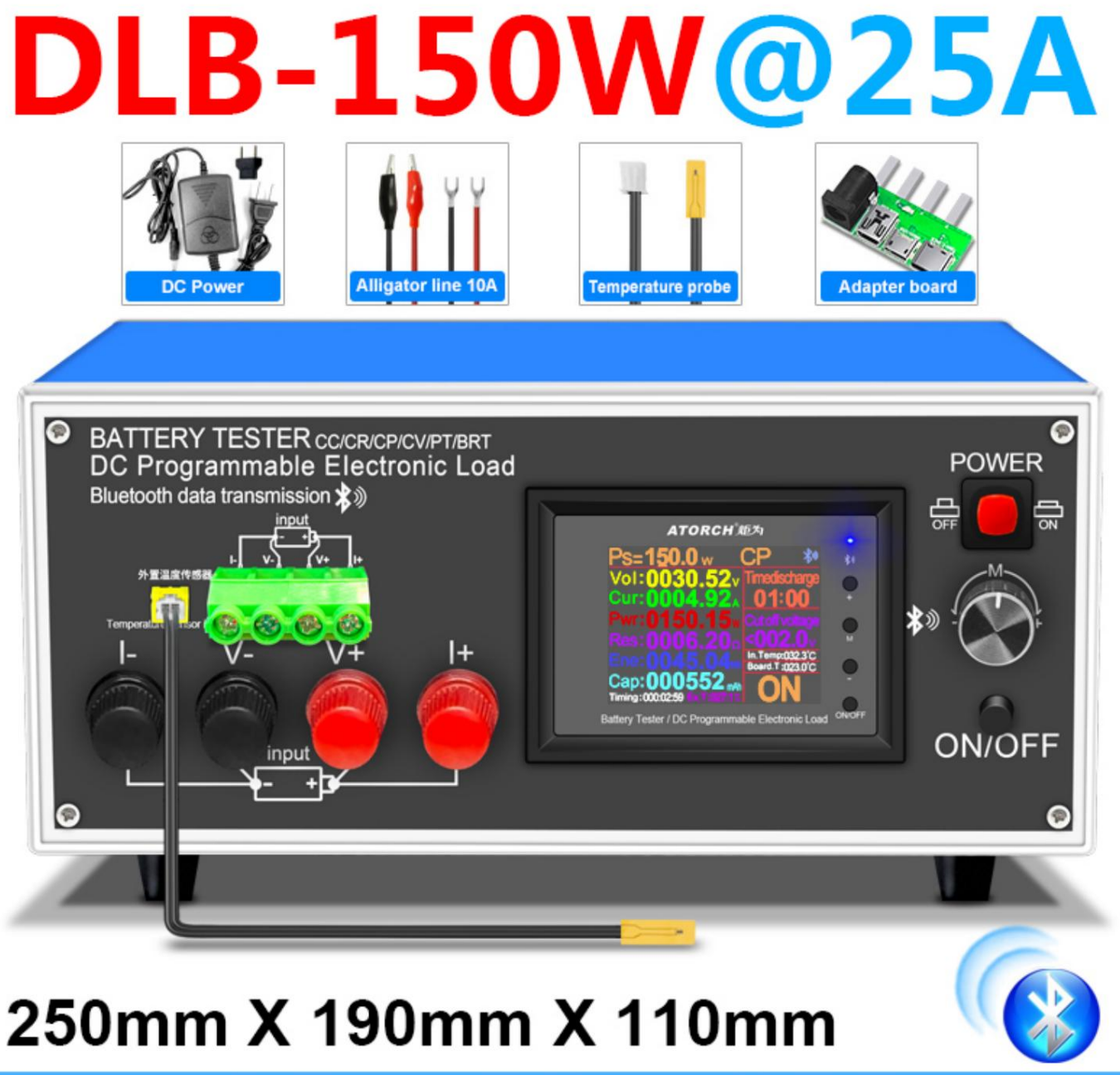

#### **200V**  $25A$ **150W**

#### **ÿ.Produktliste 300W**

1,2,4-Zoll-Gleichstrom-Farbbildschirm, 300 W, Voltmeter, 1 Stück, 2. Krokodilklemme, rot, schwarz, männlich und weiblich, 1 Stück, 3,2,54 mm Anschlusstemperaturfühler, 1 Stück, 4,12 V, 2 A Gleichstrom-Netzteil, 1 Stück

# **LB-300W@30A**

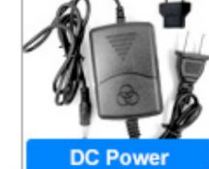

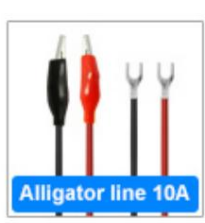

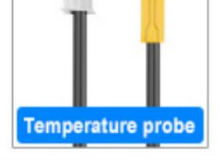

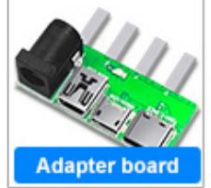

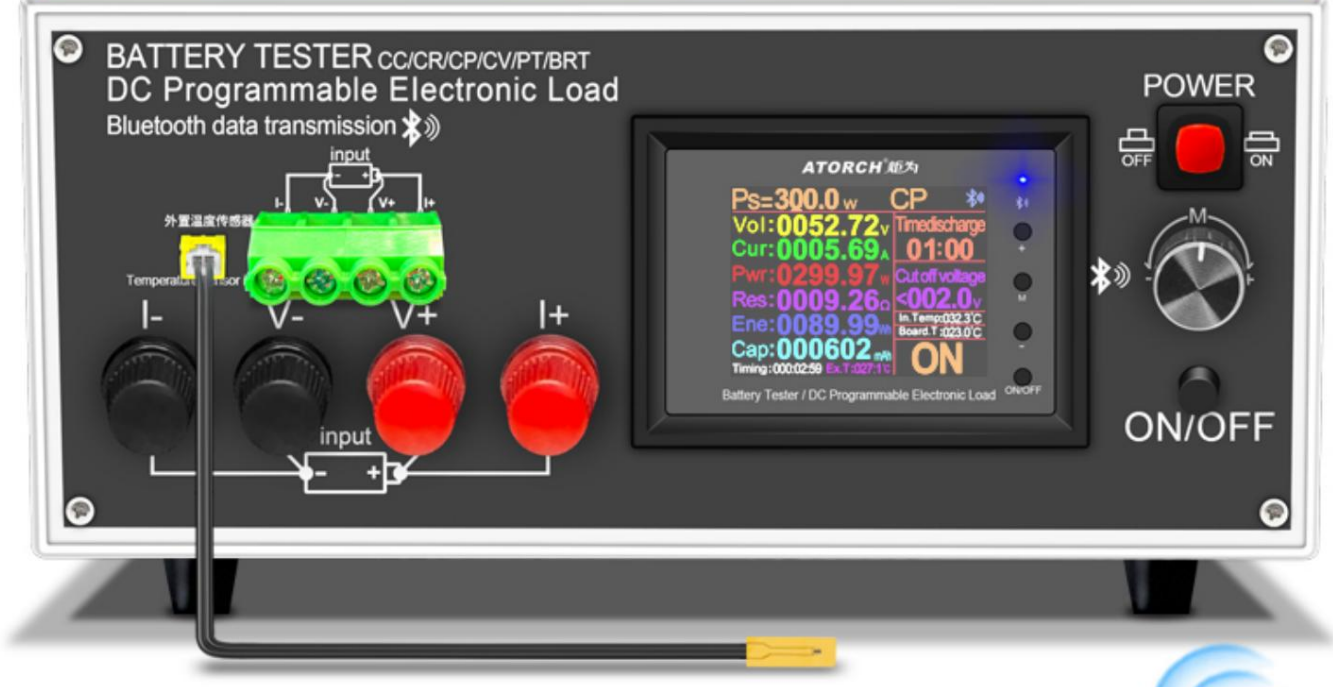

# 250mm X 190mm X 110mm

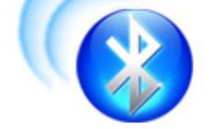

#### **200V 30A 300W**

#### **ÿ.Produktliste 450W**

1,2,4-Zoll-DC-Farbbildschirm, 450-W-Voltmeter, 1 Stück, 2. Krokodilklemme, rot, schwarz, Stecker und Buchse, 1 Stück, 3,2,54-mm-Terminal-Temperaturfühler, 1 Stück, 4,12 V, 2 A DC-Netzteil, 1 Stück

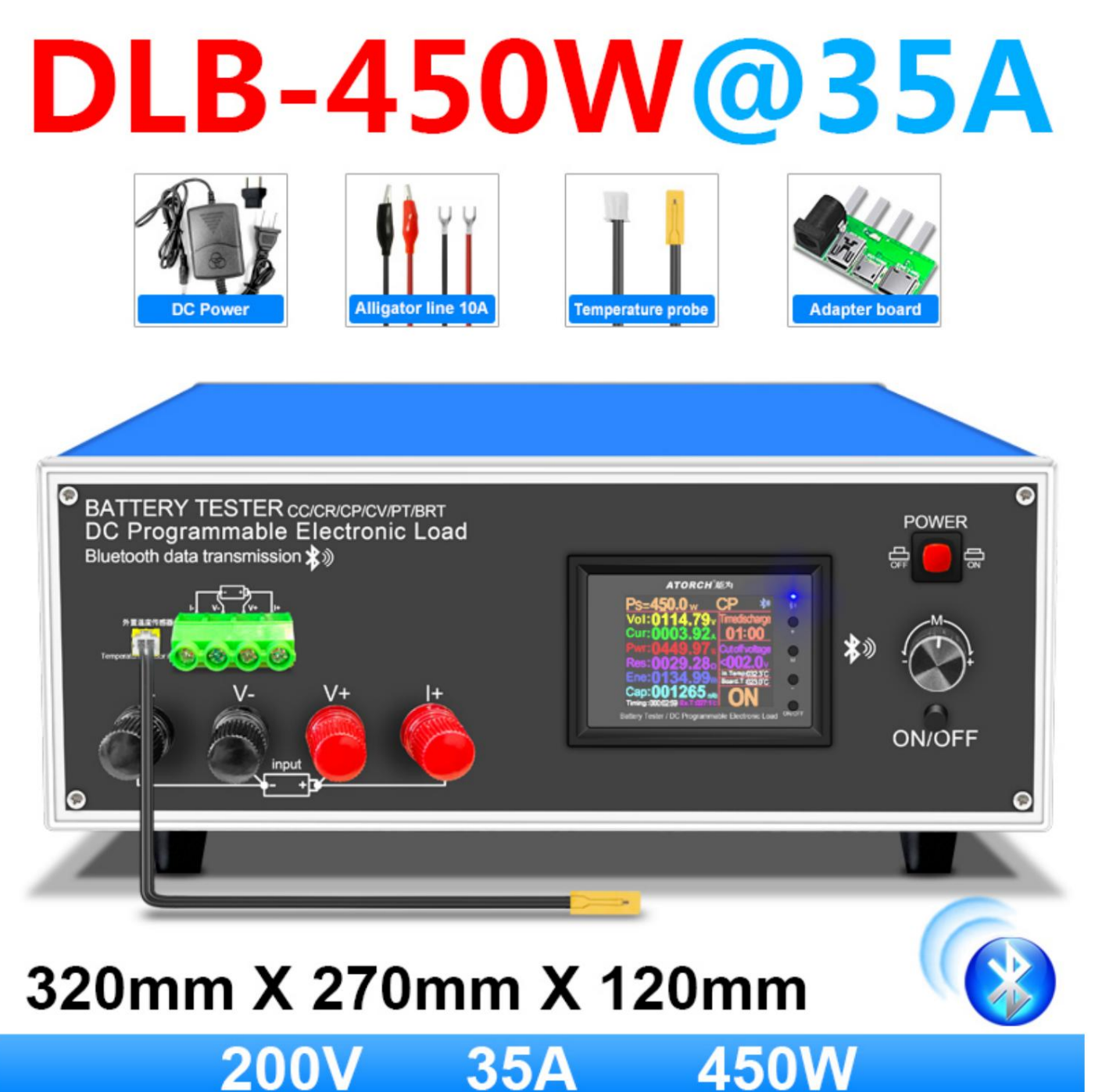

#### **ÿ.Produktliste 600W**

1,2,4-Zoll-Gleichstrom-Farbbildschirm, 600 W Voltmeter, 1 Stück, 2. Krokodilklemme, rot, schwarz, männlich und weiblich, 1 Stück, 3,2,54 mm Anschluss-Temperaturfühler, 1 Stück, 4,12 V, 2 A DC-Netzteil, 1 Stück

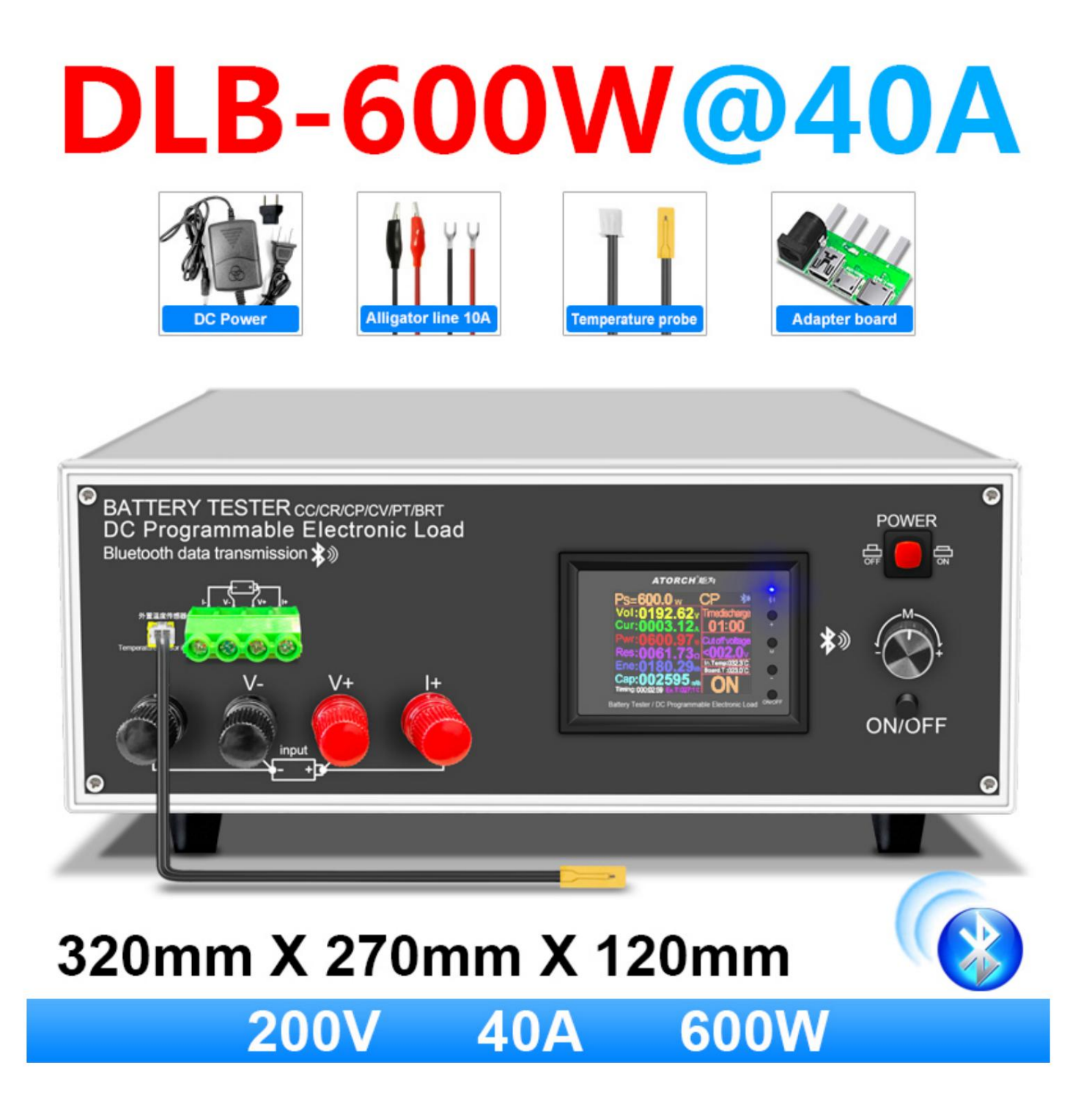

## **--Produktshows--**

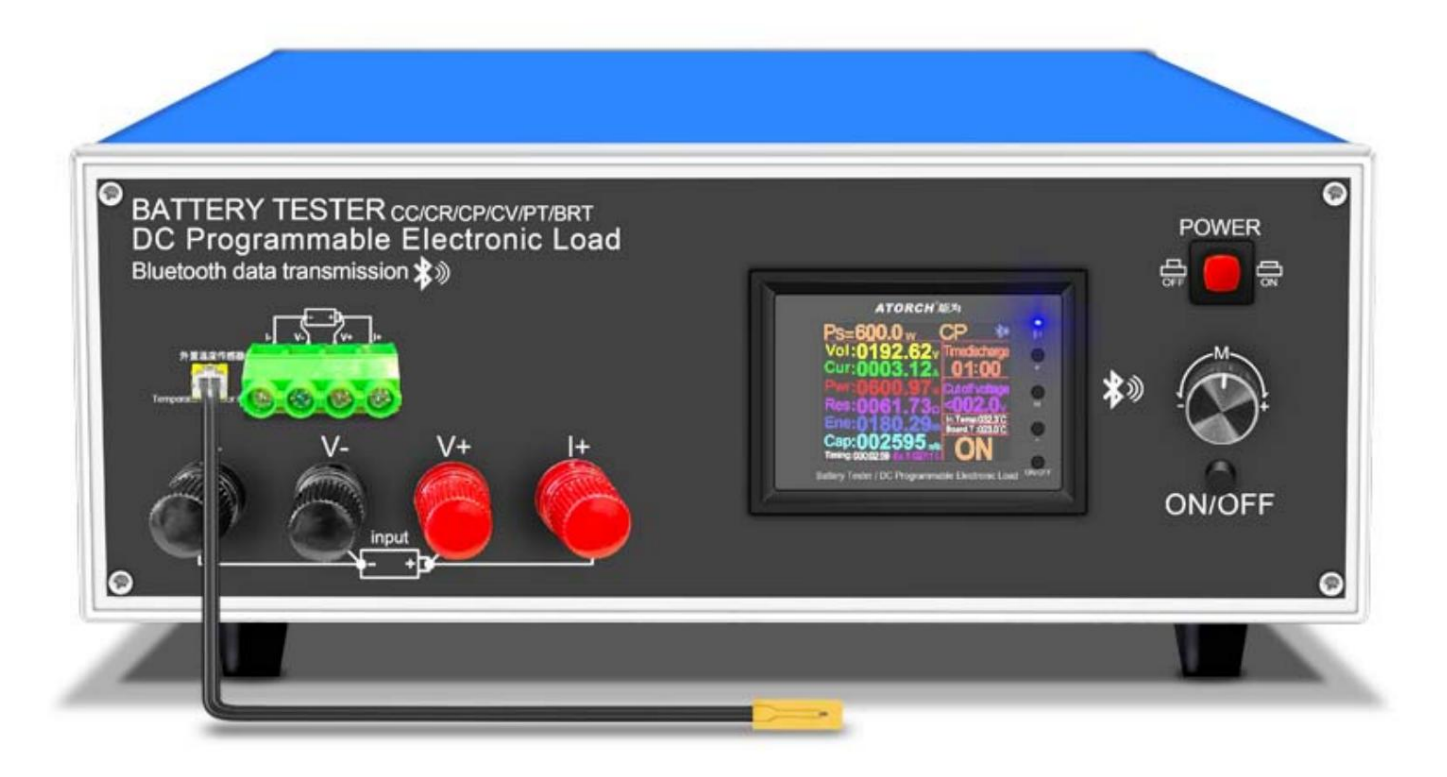

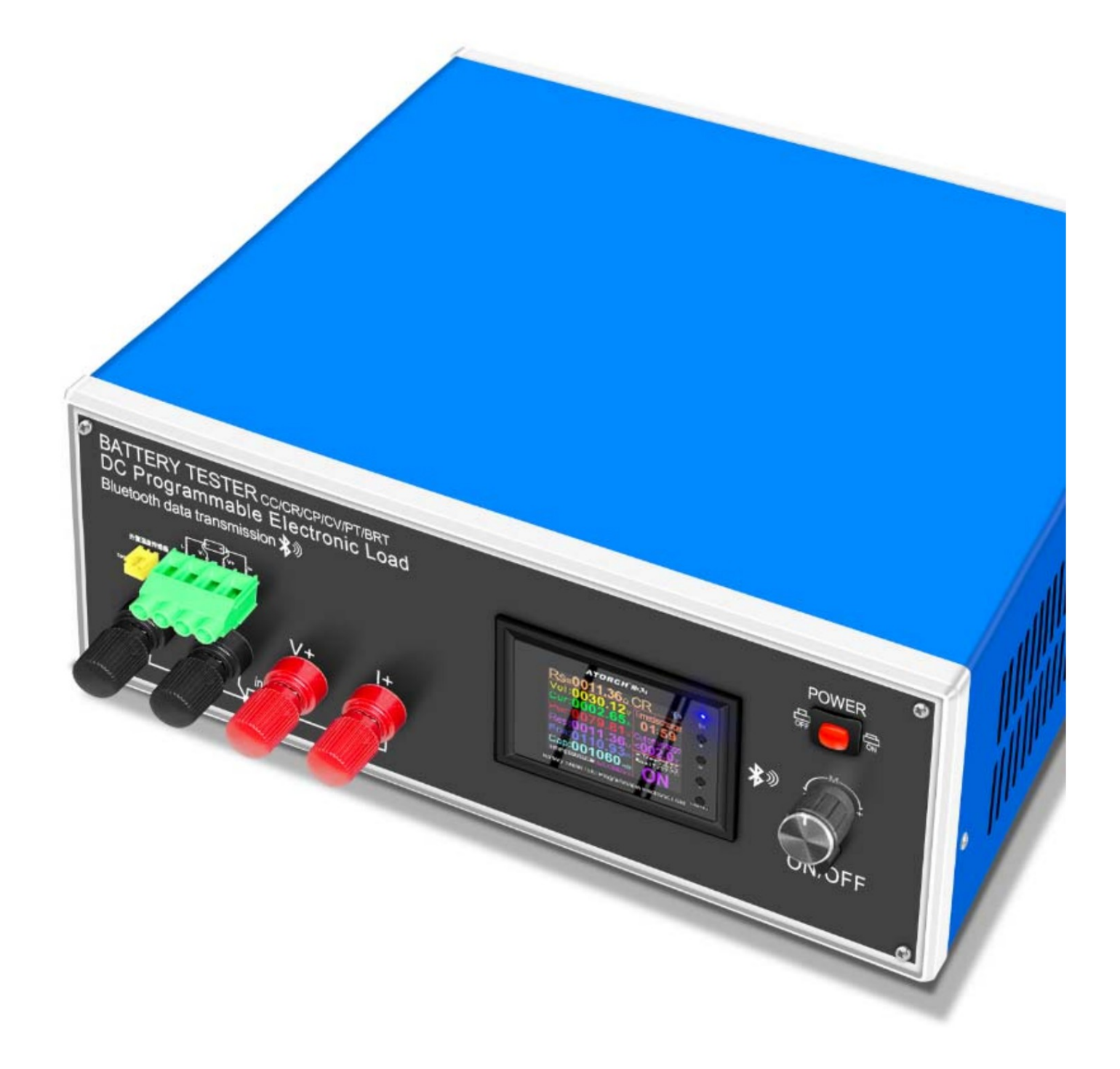

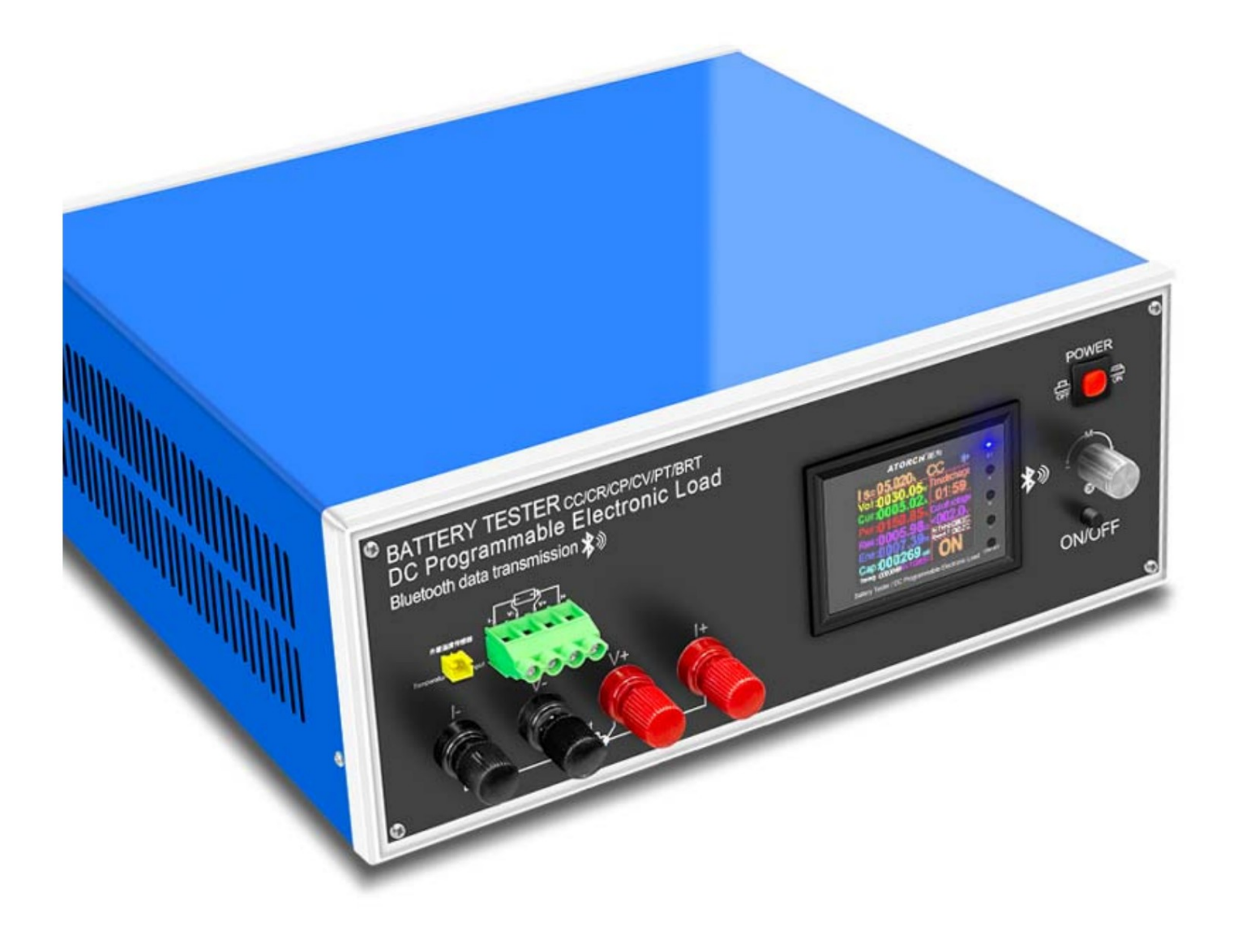

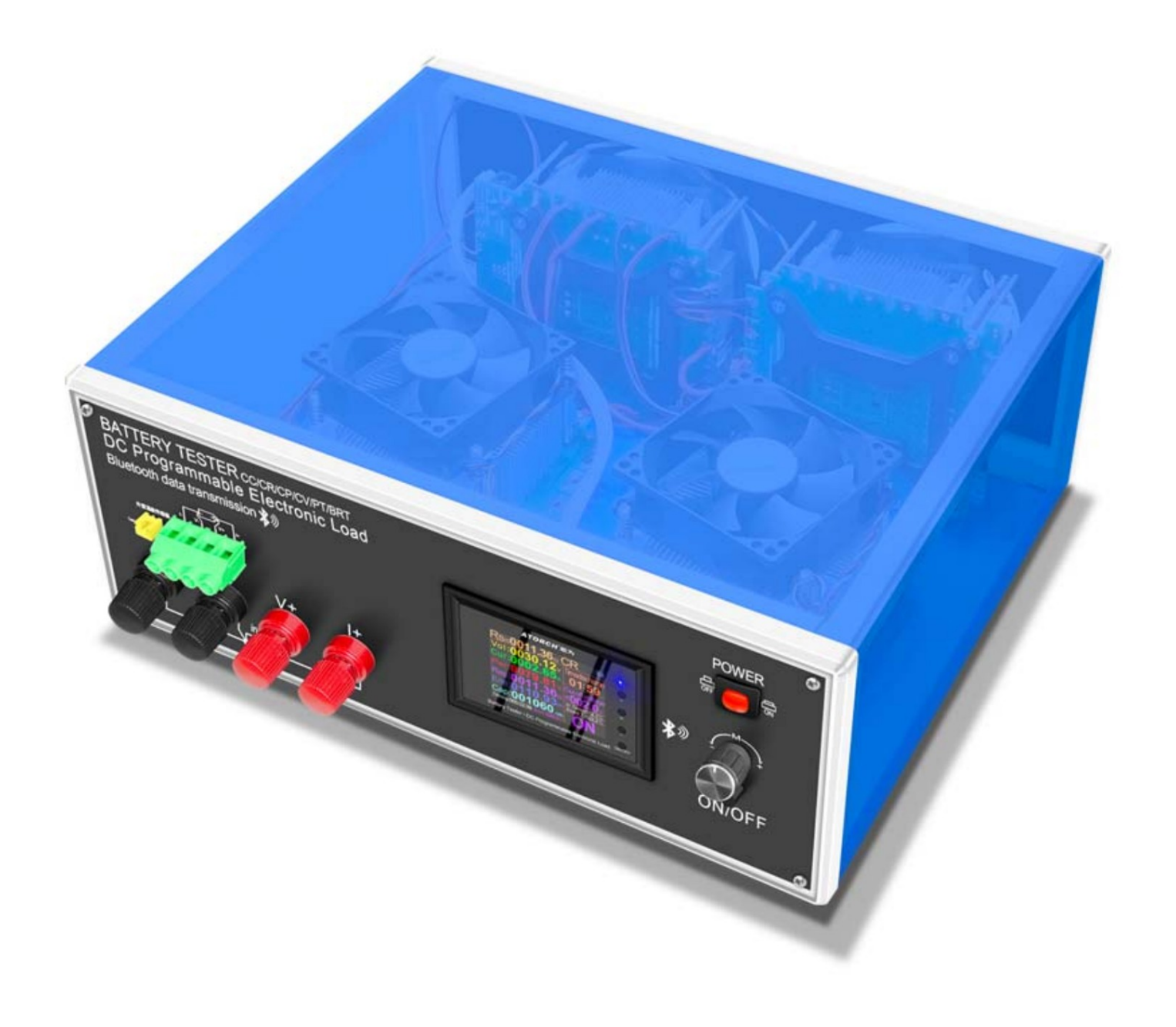

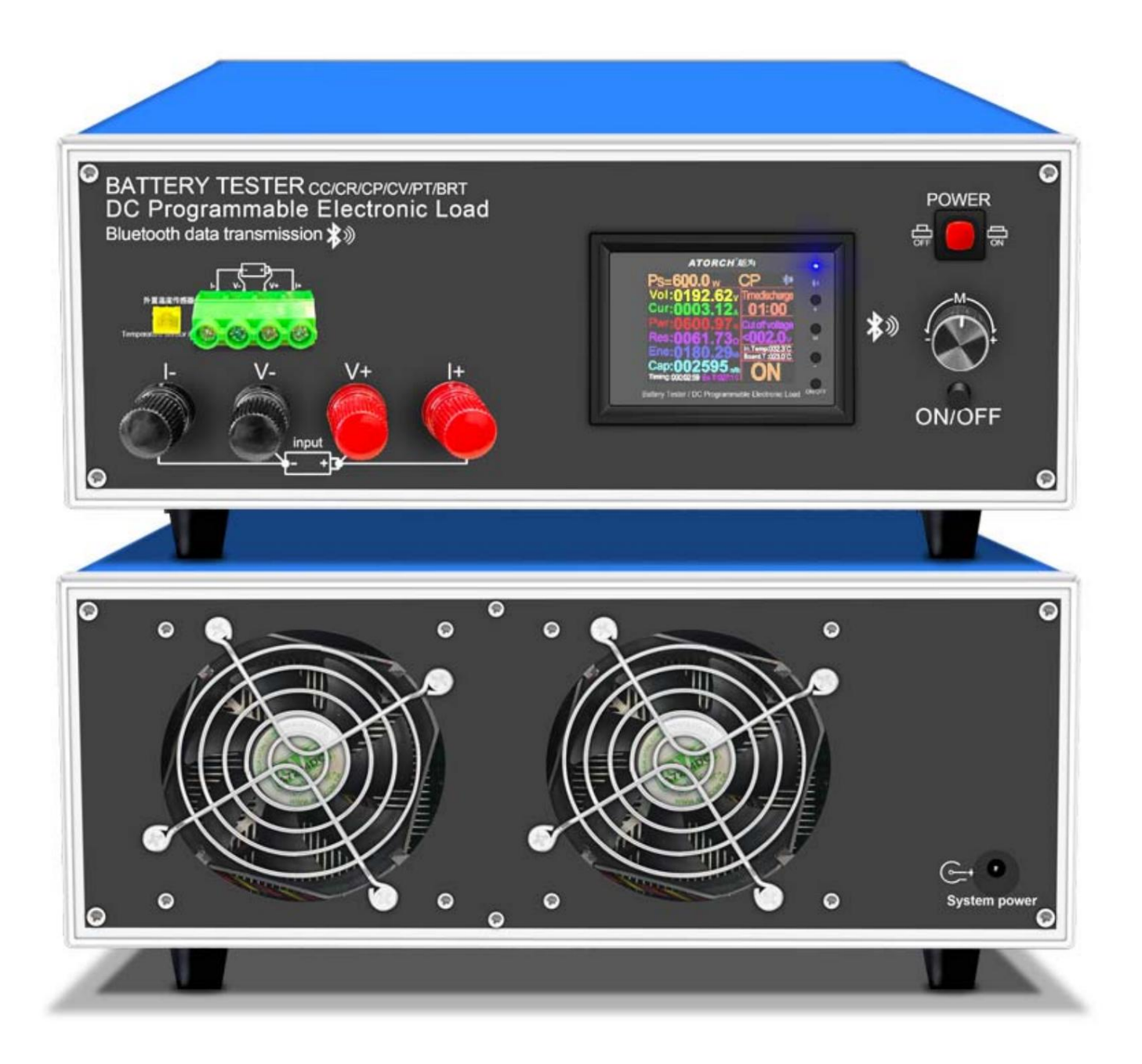

- 1, Benutzerhandbuch, PC-Software-Installationsanleitung sowie PC-Software und Android-APP-Download
- Link: https://www.mediafire.com/folder/wnfpdnqfxscj2/DLB600W
- 2, iOS-App: Suchen Sie zum Herunterladen nach E\_test im iPhone-App-Store
- 3, Android-App: Suchen Sie zum Herunterladen nach E-Test bei Google Play